## ホームページビルダーを使ってホームページの作成 平成 18年7月23日

#### 《ホームベージを管理しやすくするために》

#### ◎ ファイル名は半角英数字を使う

日本語(漢字・ひらがな・カタカナ・全角英数字)を使わない。 英数字は大文字と小文字のどちらも使えますが、ホームベージ上では、区別されますので、 小文字で統一した方がリンクするのにトラブルを未然に防げます。

#### ◎ ホームベージの作成は、HTML のプログラムで作成されます。

「文字情報や写真·イラストなどを組み合わせたのが]HTML 文書

#### ホームページビルダーの起動

「スタート」メニュー→「プログラム」→「IBM ホームベージビルダー」

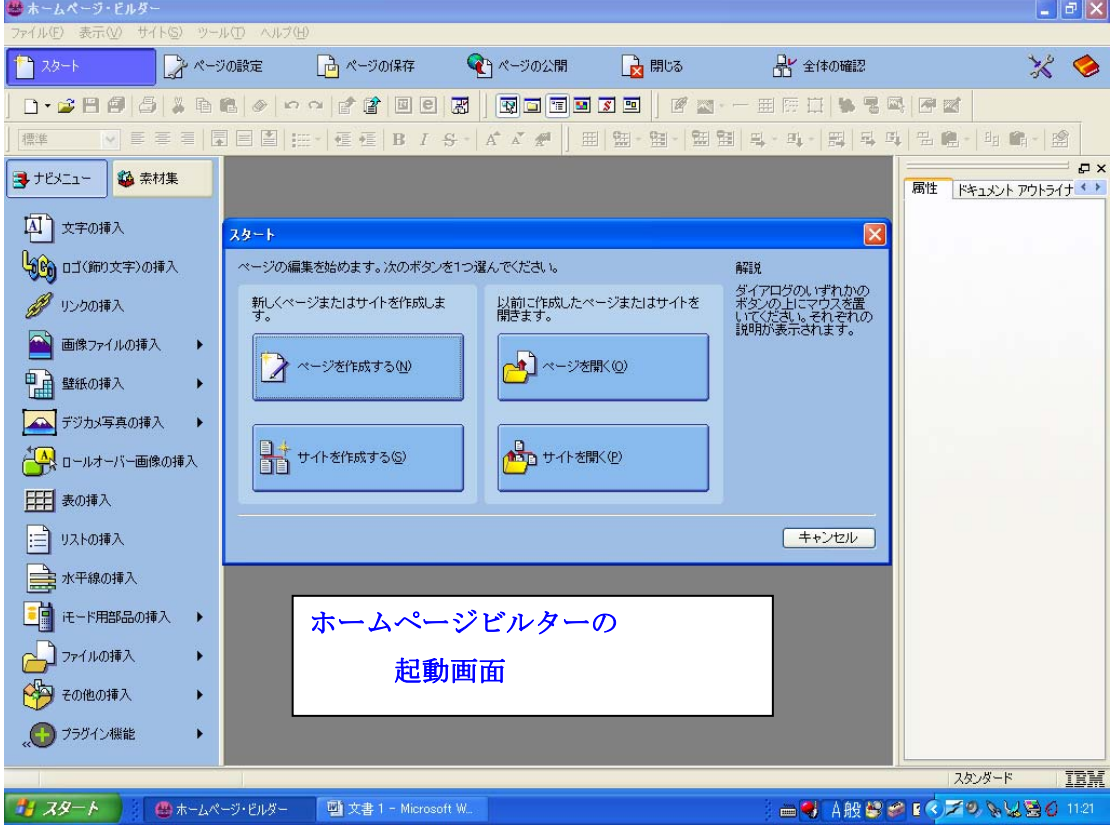

「サイト」→「サイトの新規作成」をクリック

サイトとは自分のコンピュータ内のホルダーをいう

(サイト名は、日本語でも良いです 判りやすい名称)

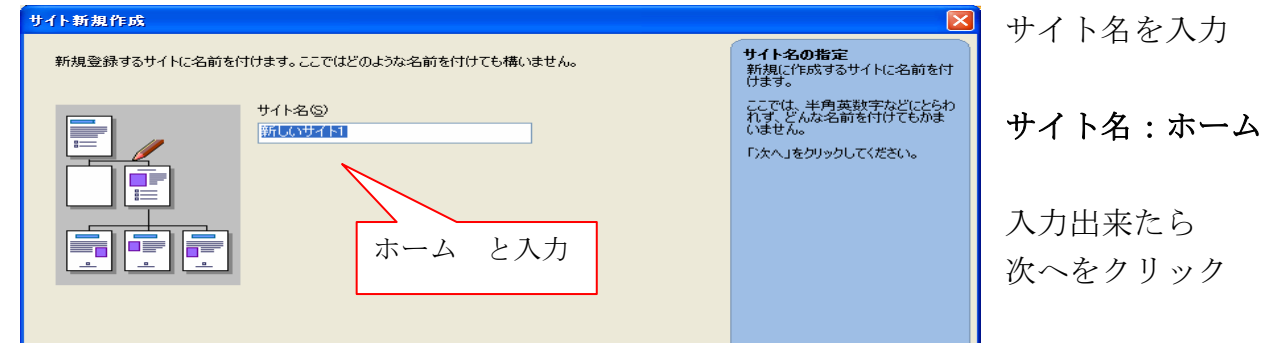

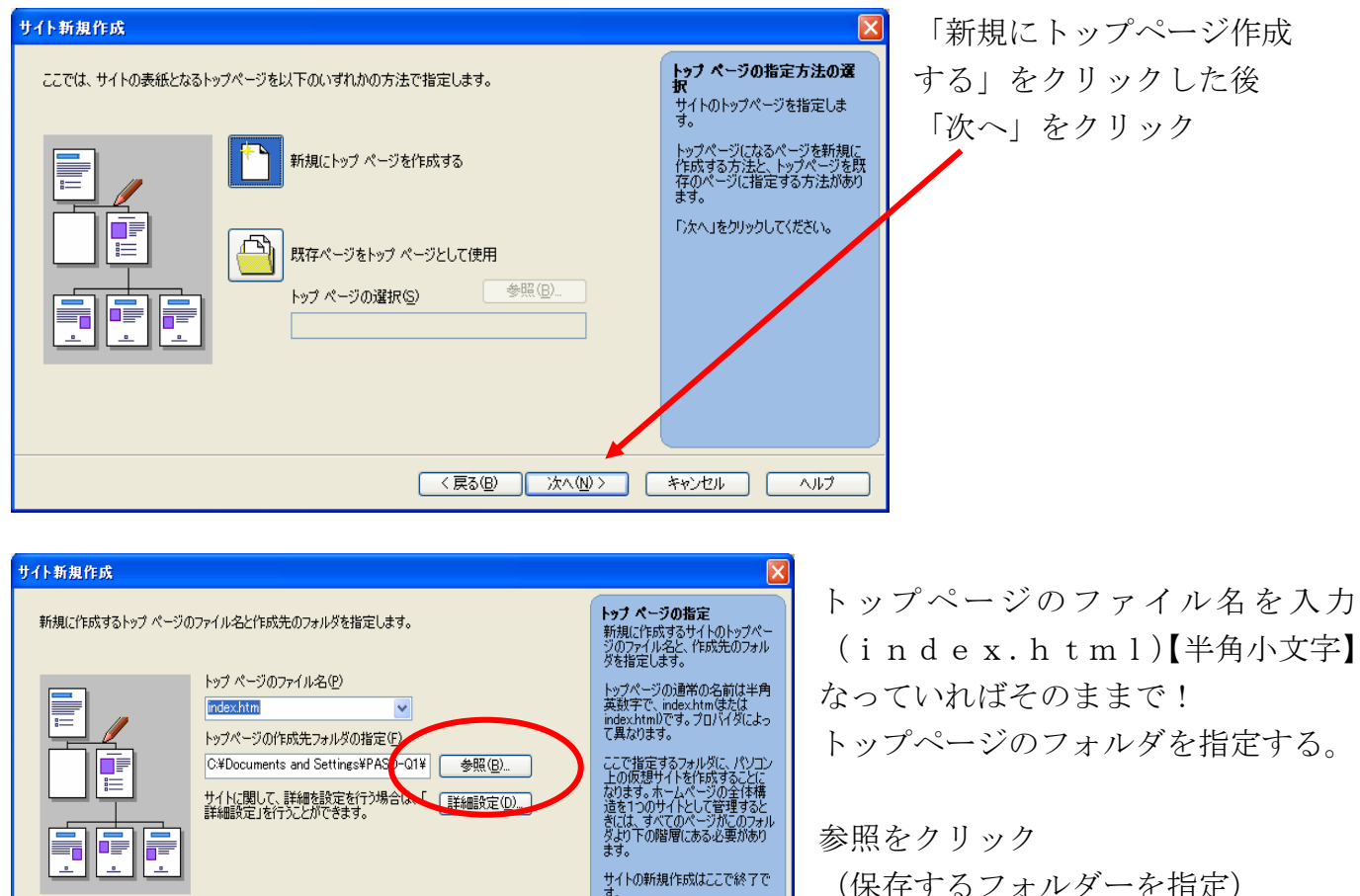

< 戻る(B) | 完了 | キャンセル | ヘルプ

(保存するフォルダーを指定) フォルダーの選択 (マイドキメント)→ OK

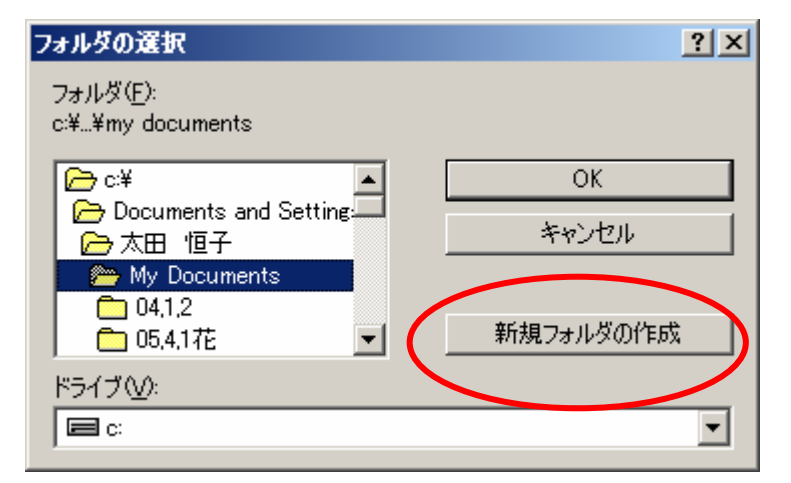

「My Documents」をクリックした後 新規フォルダの作成をクリック

新規フォルダの作成 × homel OK キャンセル

フォルダ名を入力する画面が、表示「home」と入力 入力できたら OK クリックします。

# トップページ (表紙)の作成

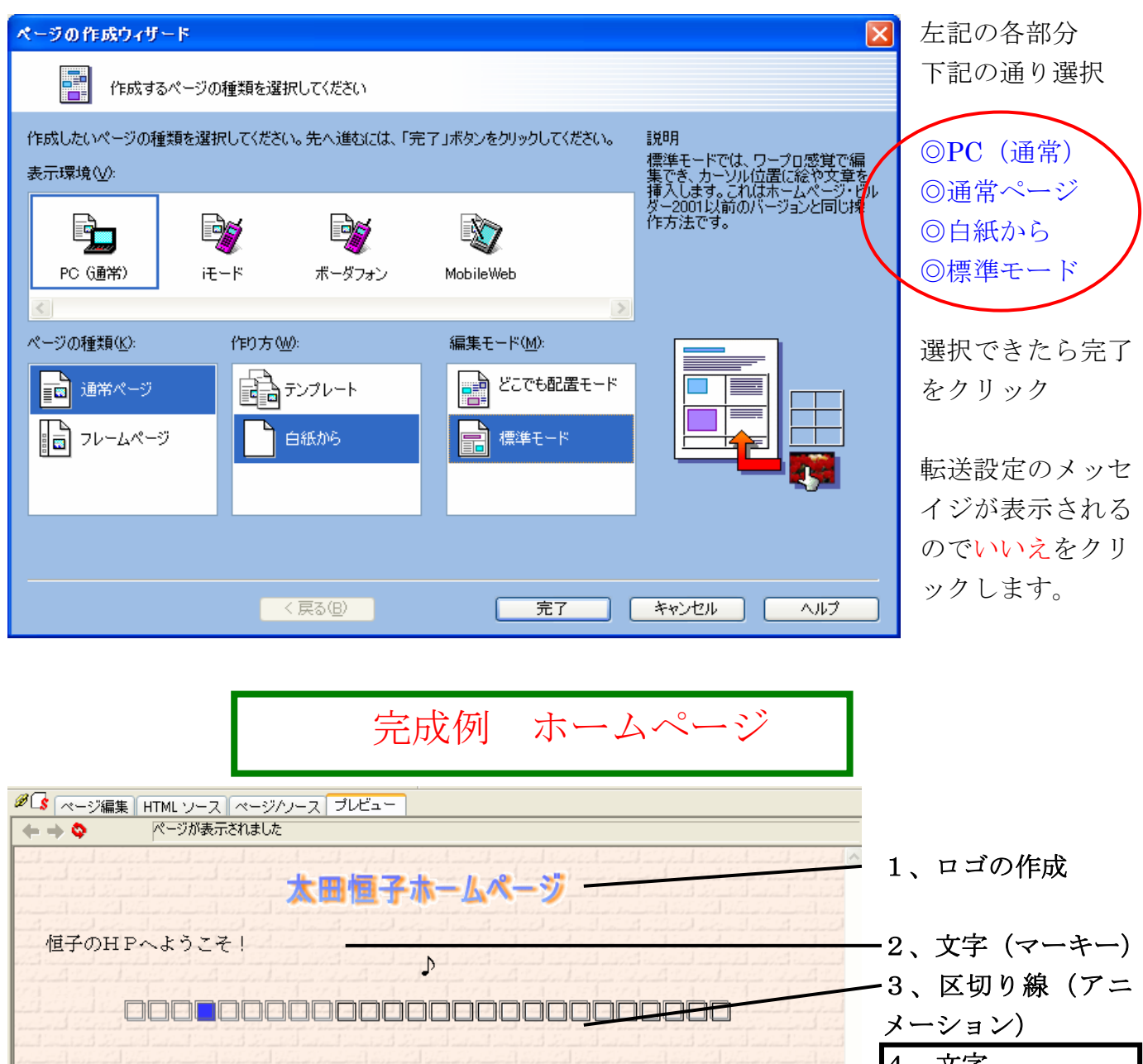

<sup>4、</sup>文字 自己紹介 5、(2 段階大きめ) 「四季折々の花」 6、 リンク 2006年07月03日 月曜日 16:25:20更新 = 7、日付 メール (お問い合わせ) 8、メール送信の リンク 9、背景画像 編集フアイ **東習2** 

これから上記を参考にトップページを作ります

## トップページ「index.html」を作成

名前は、各自 好きに付けてください

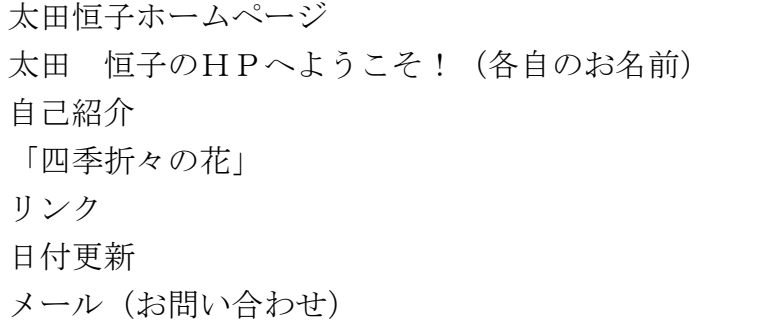

- 1、ロゴの作成
- 2、文字(マーキー) 挿入→その他→マーキー→OK
- 3、区切り線(アニメーション) 素材集の素材タブをクリック→素材ビューのフォルダー一覧からアニメーション 区切り線をクリック→挿入したい区切り線をダブルクリック
- 4、5、6、文字 2 段階大きく
- 7、日付 メニューの挿入→日付けと時刻→形式を選択しOK
- 8、メールのリンク
	- リンクの挿入→メールを送れるリンクを作成→次へ→自分のメールアドレス メールの件名に{お問い合わせ}の文字を入れOK
	- ○各表示の文字に リンクの作成(ページや URL のリンクの作成)

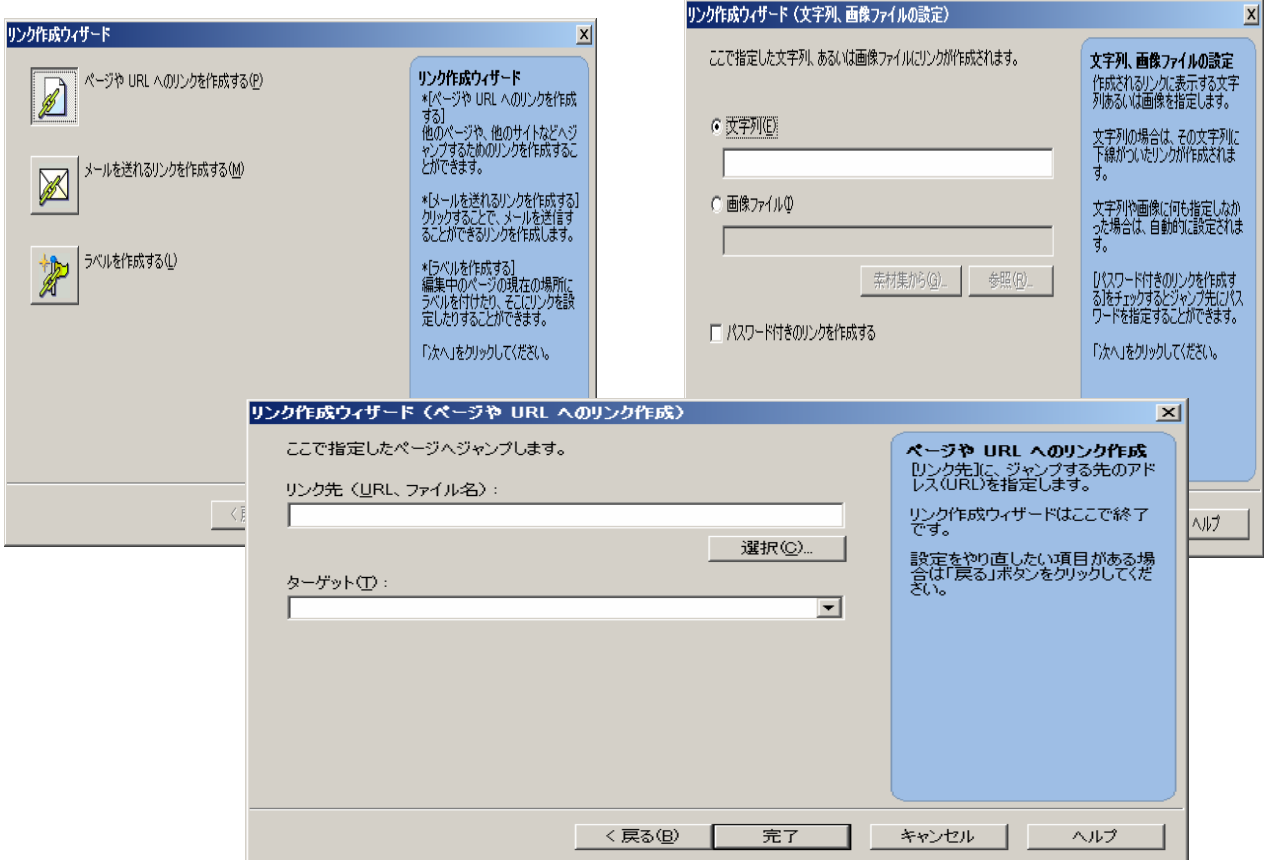

#### 9、背景画像を付けるには

ナビメニュー「壁紙の挿入」クリック

素材集からクリック→画像一覧から好きな画像をクリック→開くをクリック

## ホームページの保存

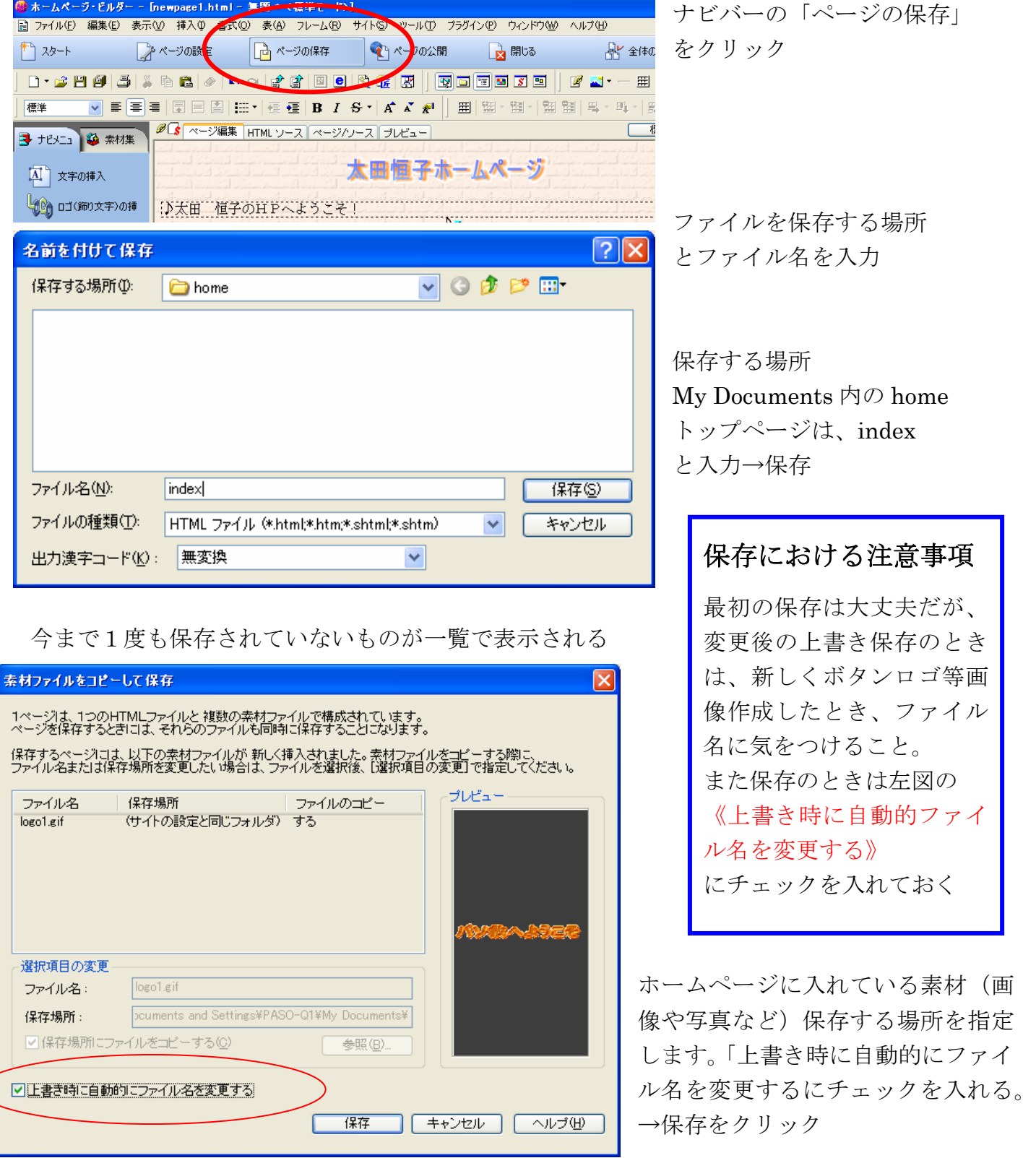

# 自己紹介のページ(次のページ)

自己紹介のロゴの作成

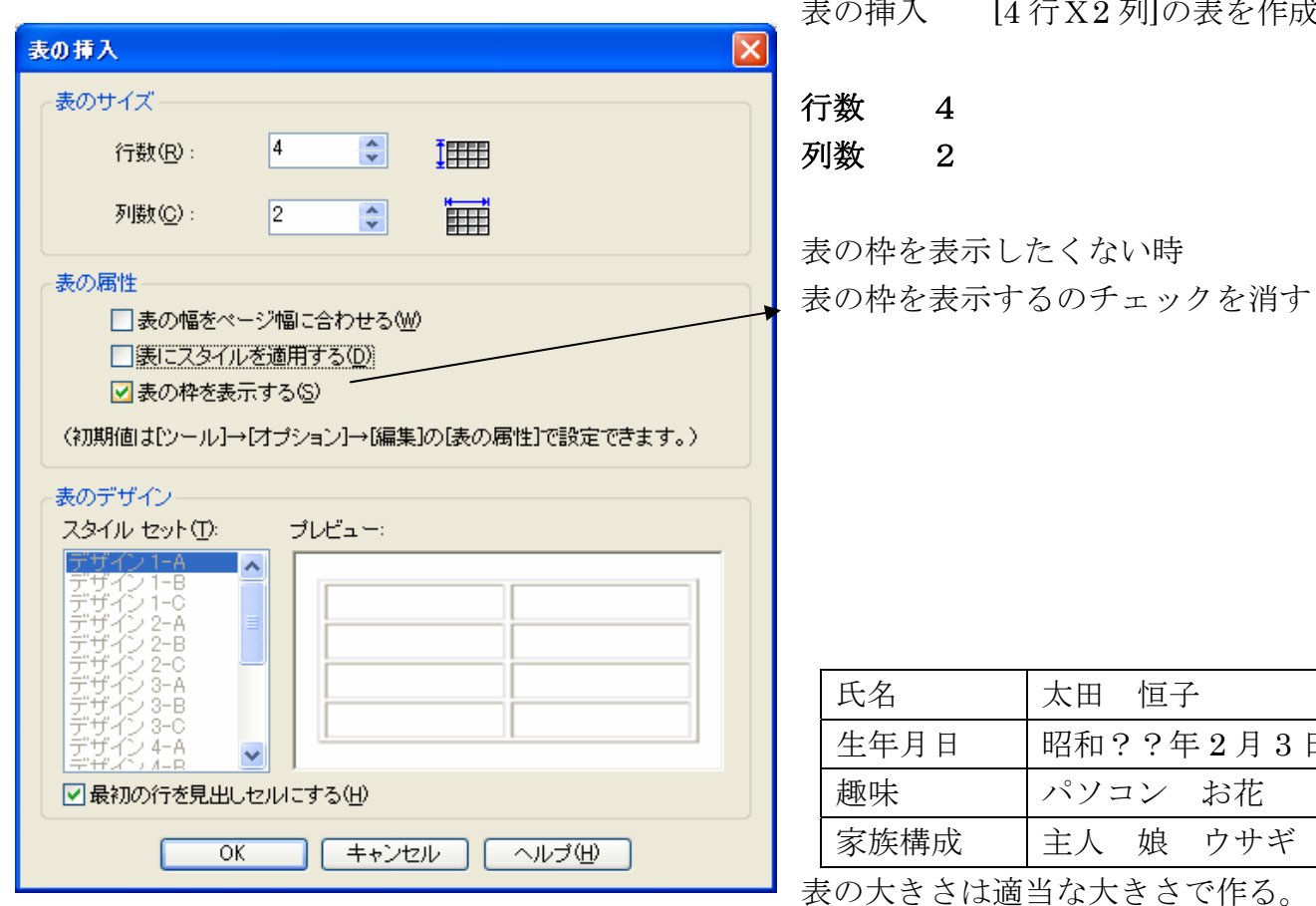

## 文字の大きさ、色など考えて入れてください。

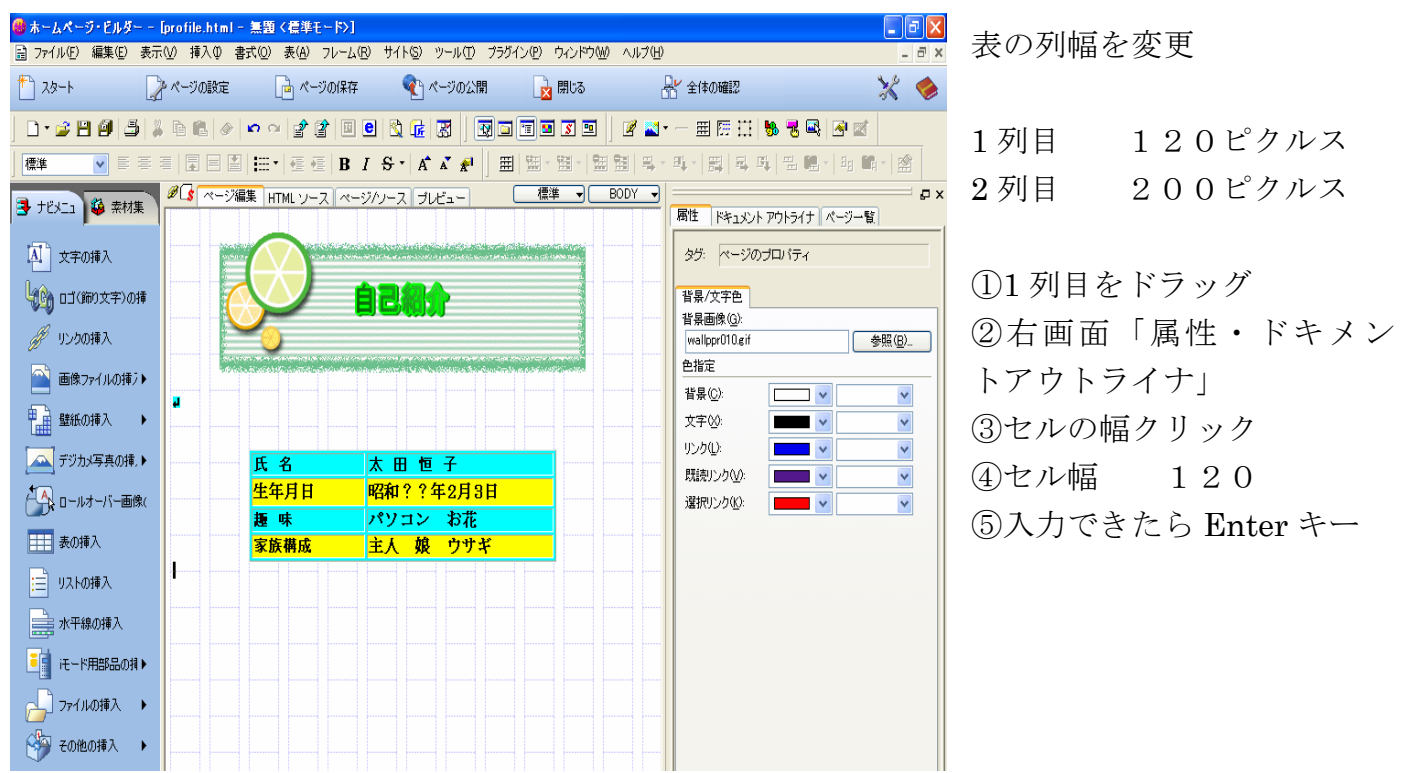

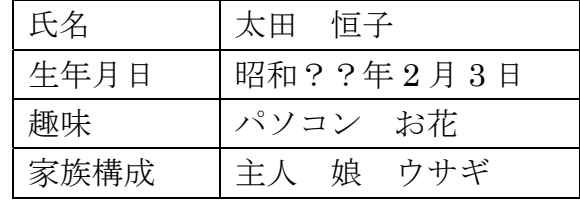

表の大きさは適当な大きさで作る。

# ウェブアートデザイナーを起動

ツール→ウェブアートデザイナーの起動

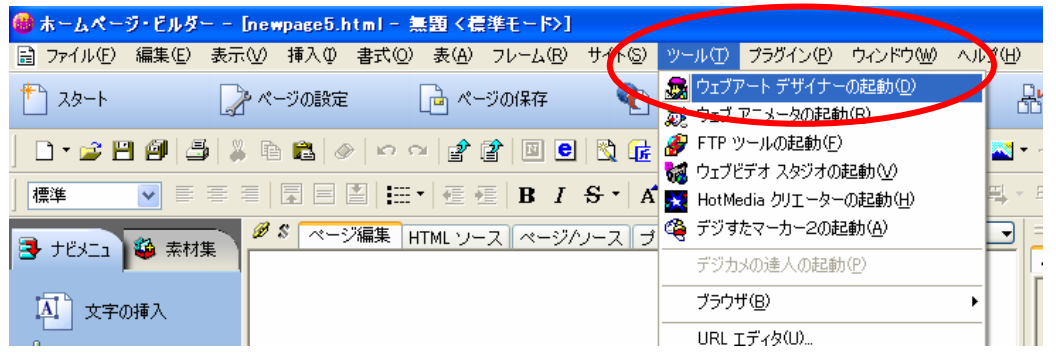

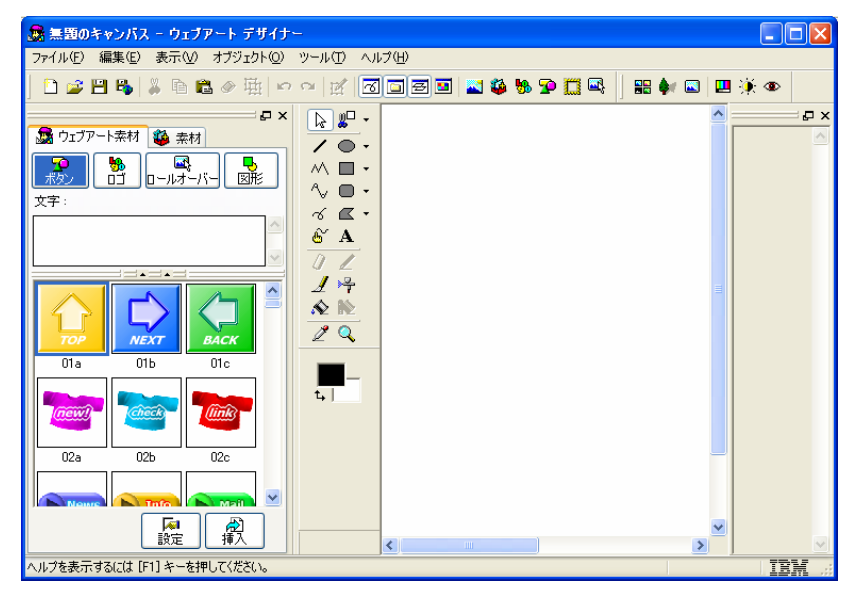

写真の入っているファイルを開く (花写真)フォルダー内の 花を選択

ファイル→キャンバスを開く→ファ イルの場所(花写真)

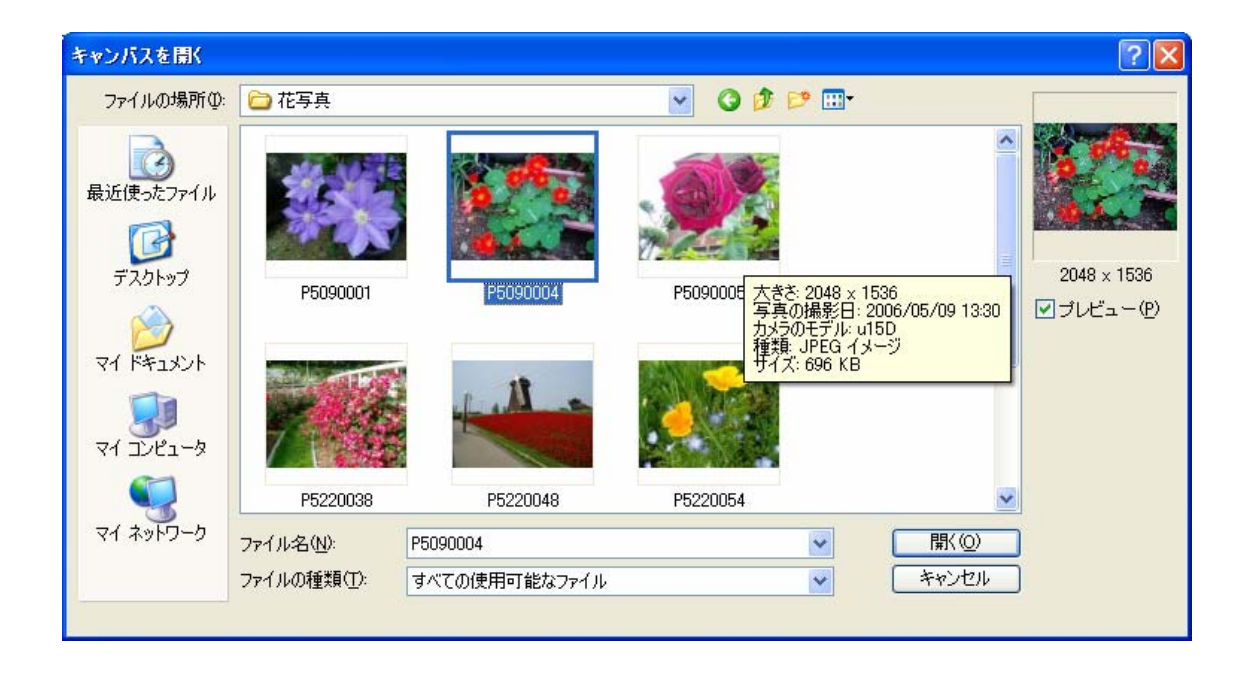

## 絵や写真の大きさを変えるには

- 1、 画像を選択
- 2、 編集→オブジェクトの編集をクリック
- 3、 オブジェクトの編集設定を行う

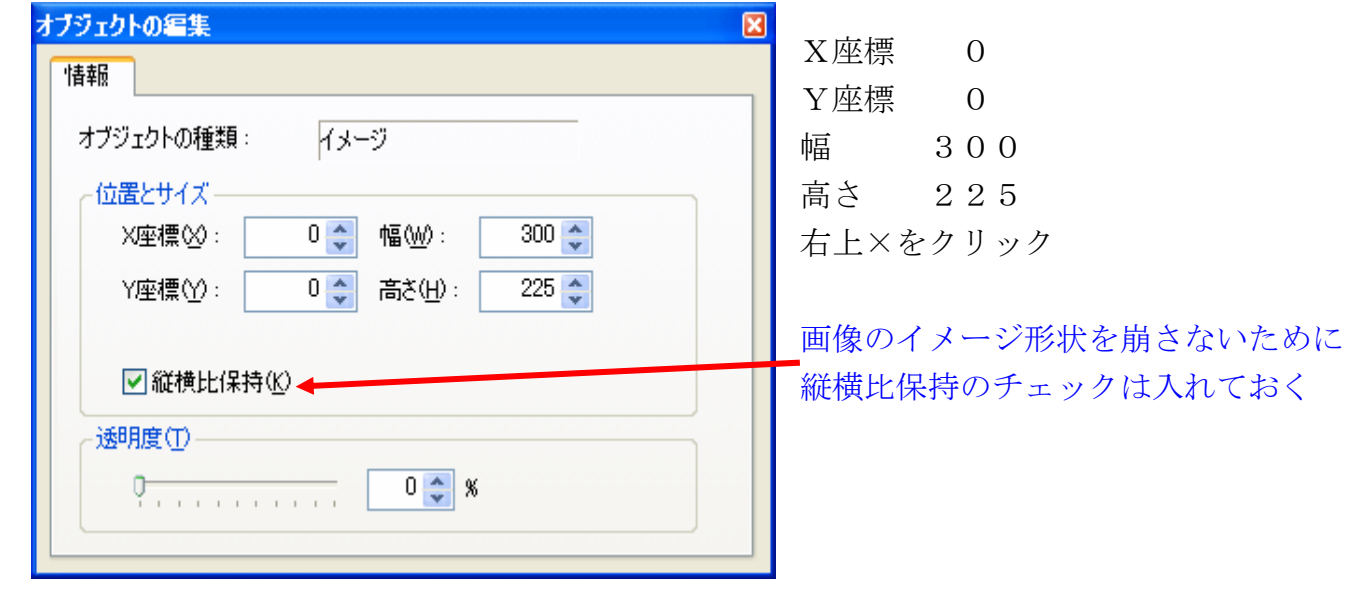

画像の保存

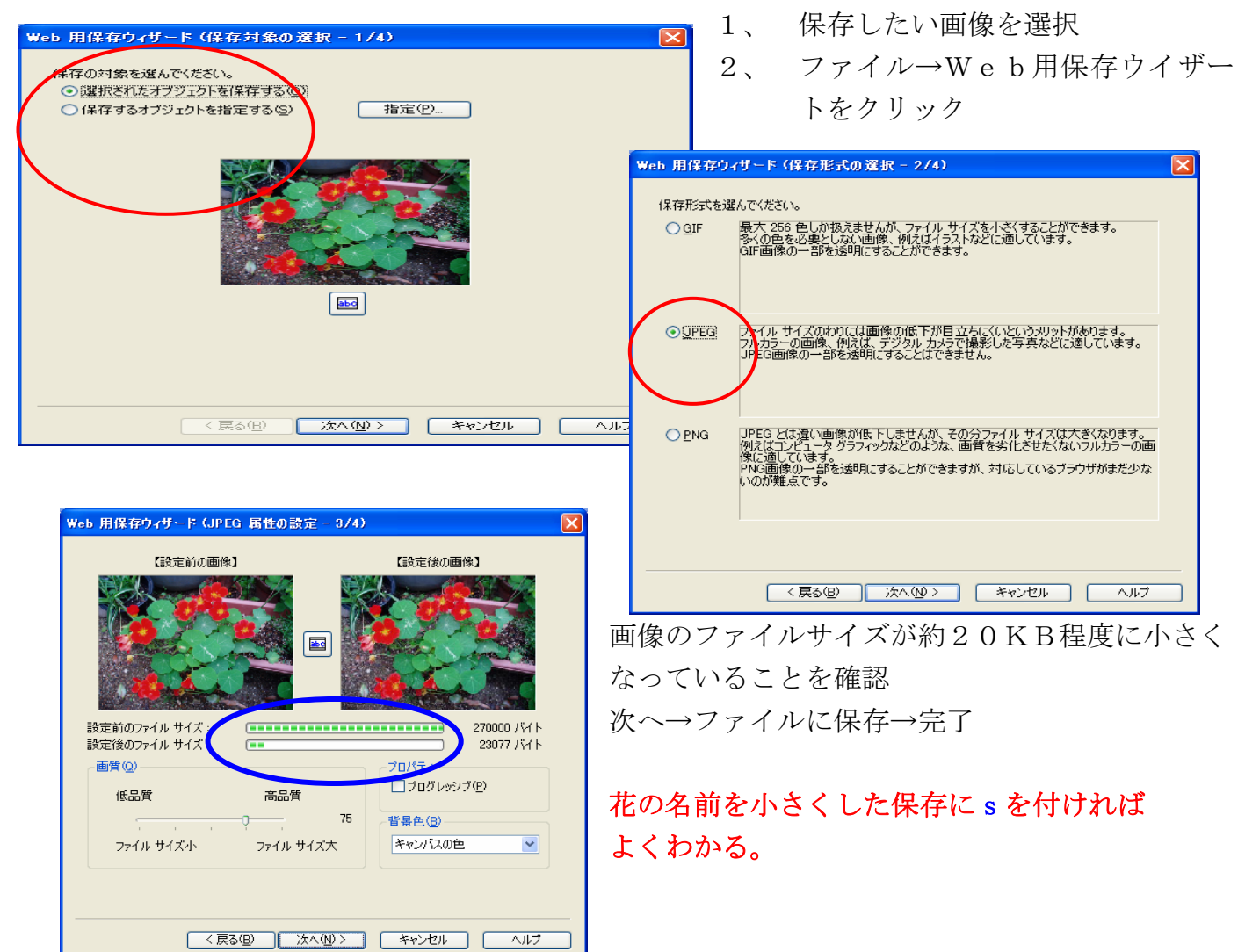

# 四季折々の花ページ

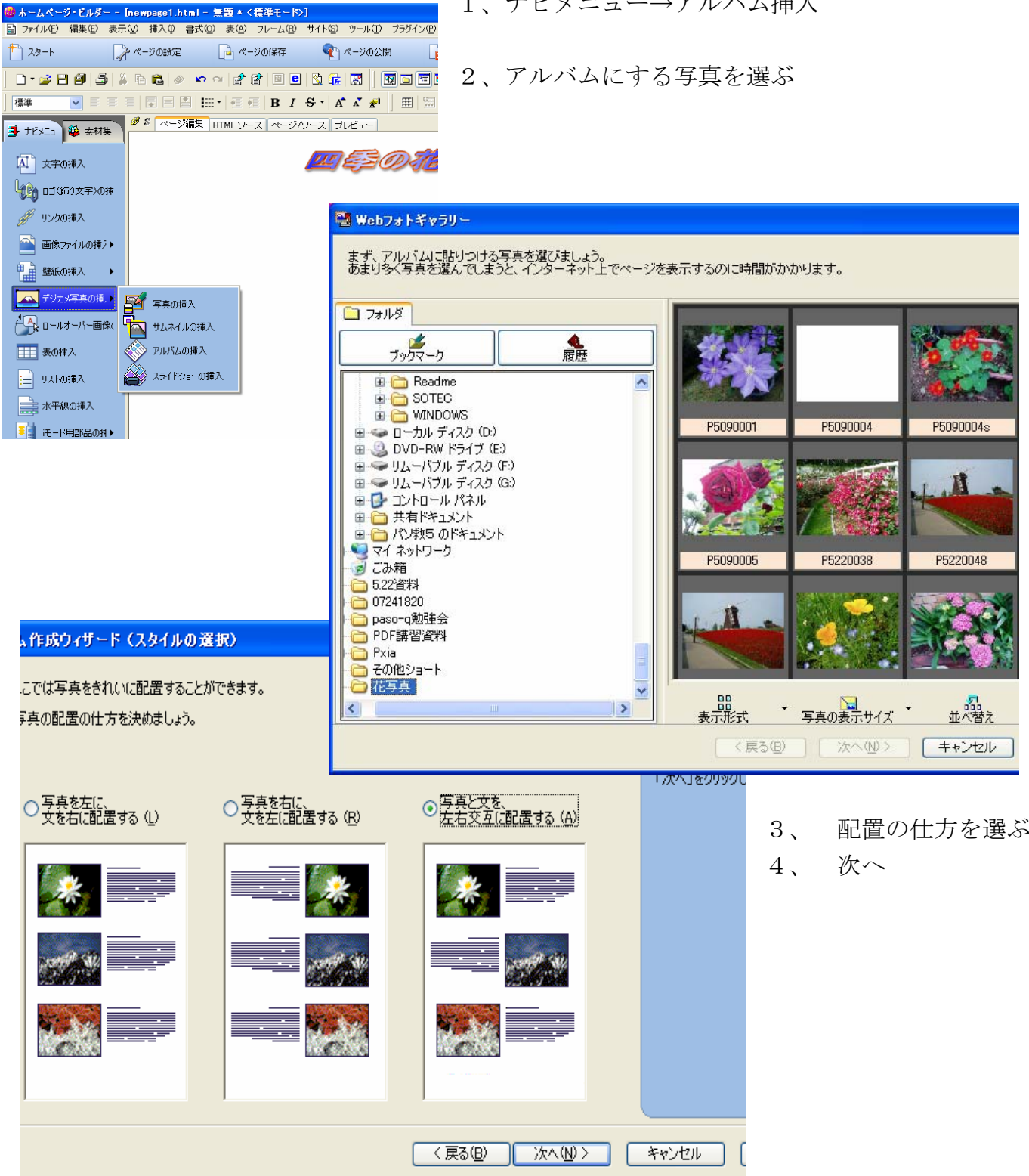

1、ナビメニュー→アルバム挿入

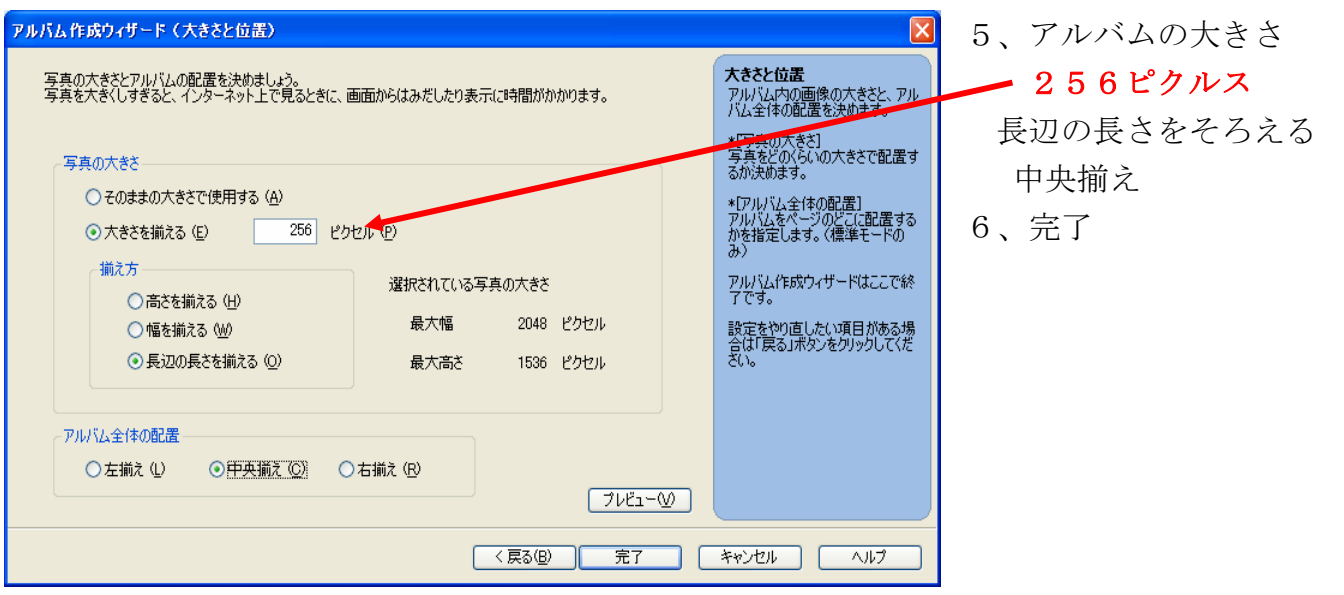

# 写真のロールオーバー

参照をクリック

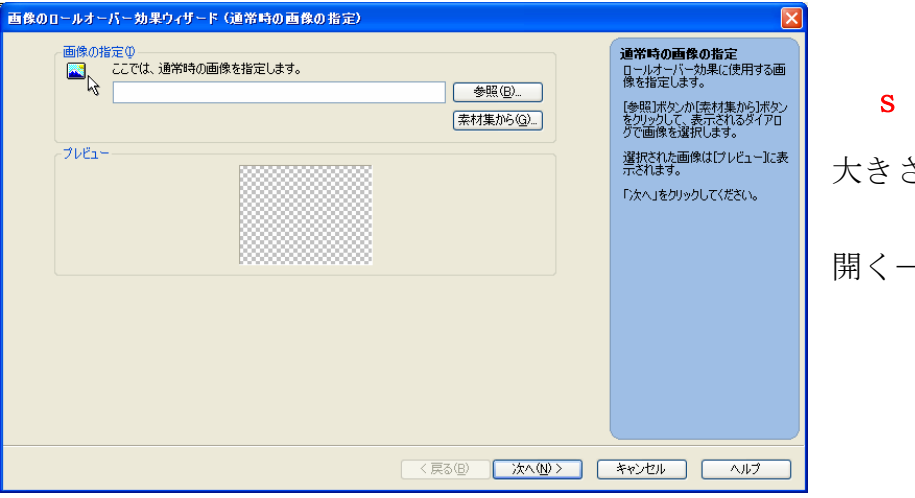

s(小さくした写真を選ぶ同じ 大きさにすること)

 $\rightarrow$ 

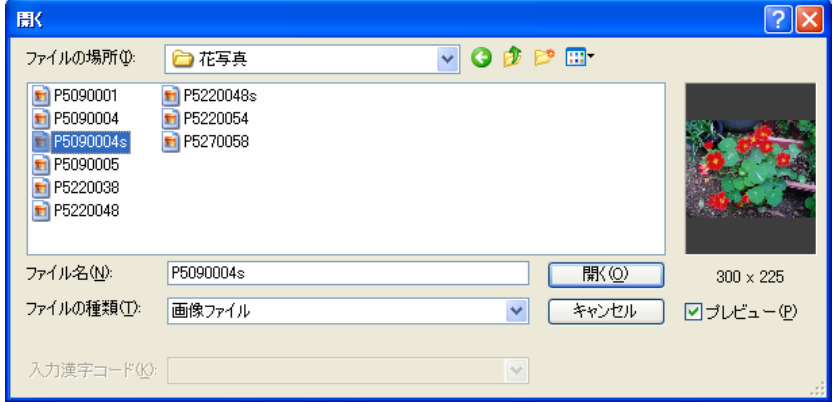

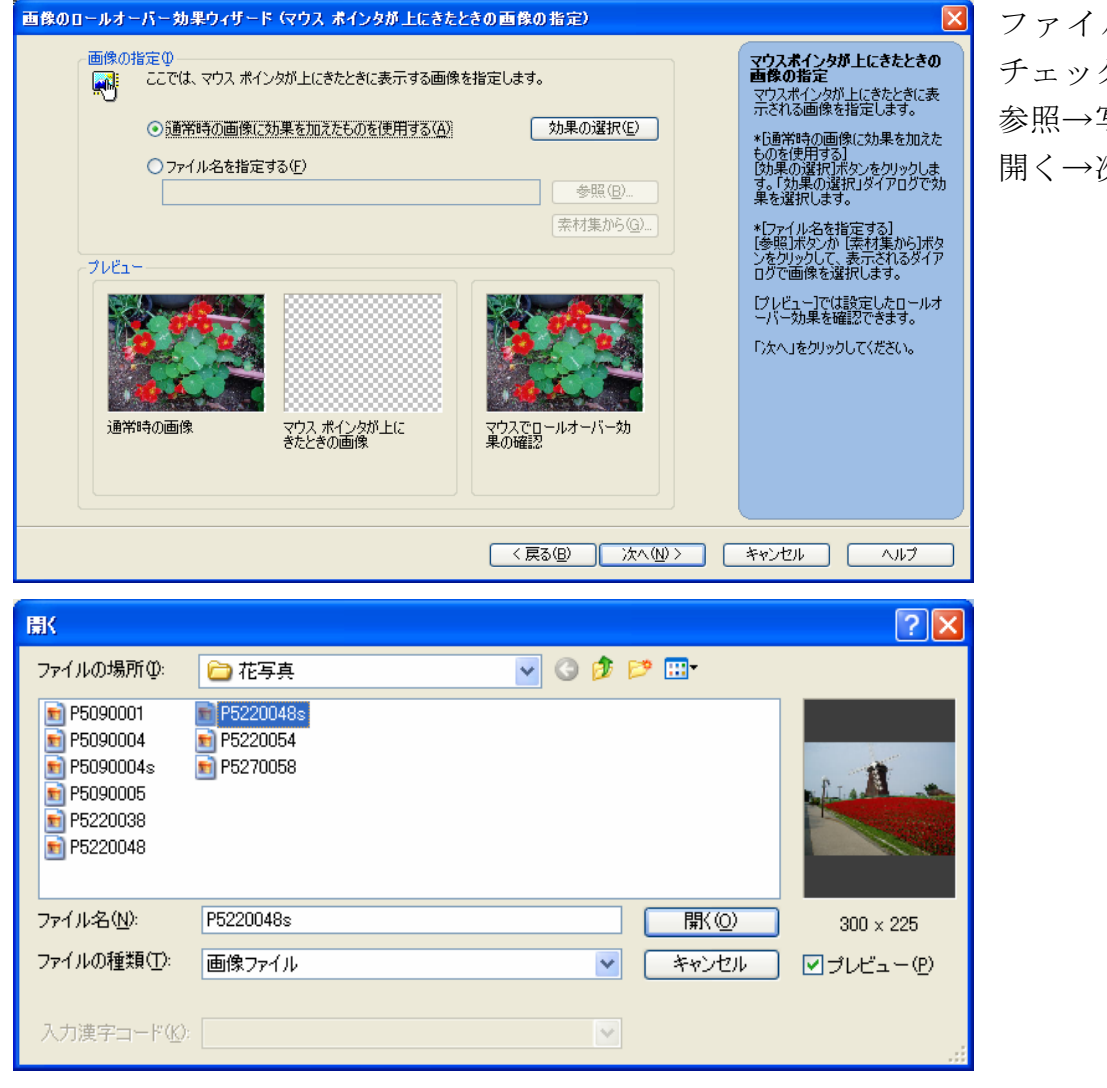

ファイル名を指定するに チェック 参照→写真を選ぶ 開く→次へ

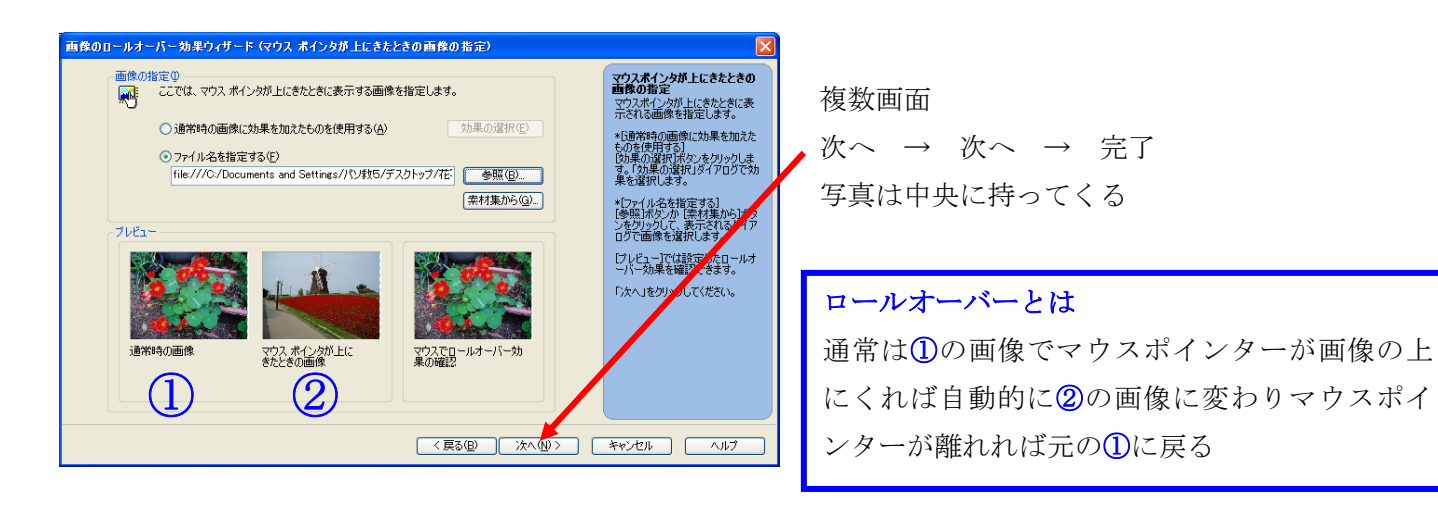

#### (参考)

Java Scripts みたいな写真が何枚も入れ替わる作り方。 ウエーブアニメター起動→アニメーションウイザート→複数画像使用 →画像の追加(複数)→表示時間(1000ミリ秒)ぐらい?→保存(ビルダーに送る) 2ページ目が完了すれば名前を付けて保存する。 この時ファイル名は半角英数字(小文字)で自由に付けられる